# **SIEMENS**

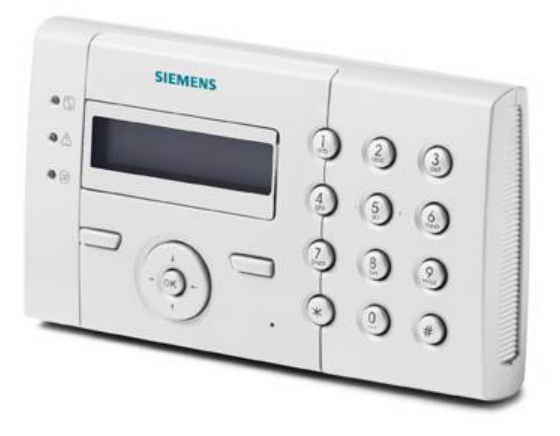

# SPCK 420/421

# LCD-manöverpanel

Användarguide

Version 3.1

 $A6V10223041$ <br> $26.09.2011$ <br> $36V10223041$ <br> $36V10223041$ 

# **Copyright**

Tekniska specifikationer och tillgänglighet är föremål för ändringar utan föregående varning.

© Copyright Siemens AB

Alla rättigheter till detta dokument och till föremålet för det förbehålles. Genom att acceptera dokumentet erkänner mottagaren dessa rättigheter och förbinder sig att inte publicera dokumentet, eller föremålet därför, helt eller delvis, att inte göra dem tillgängliga för tredje part utan skriftligt tillstånd från oss, samt att inte använda dem för något annat syfte än det för vilket de levererats.

Edition: 26.09.2011

Dokument ID: A6V10223041

# Innehållsförteckning

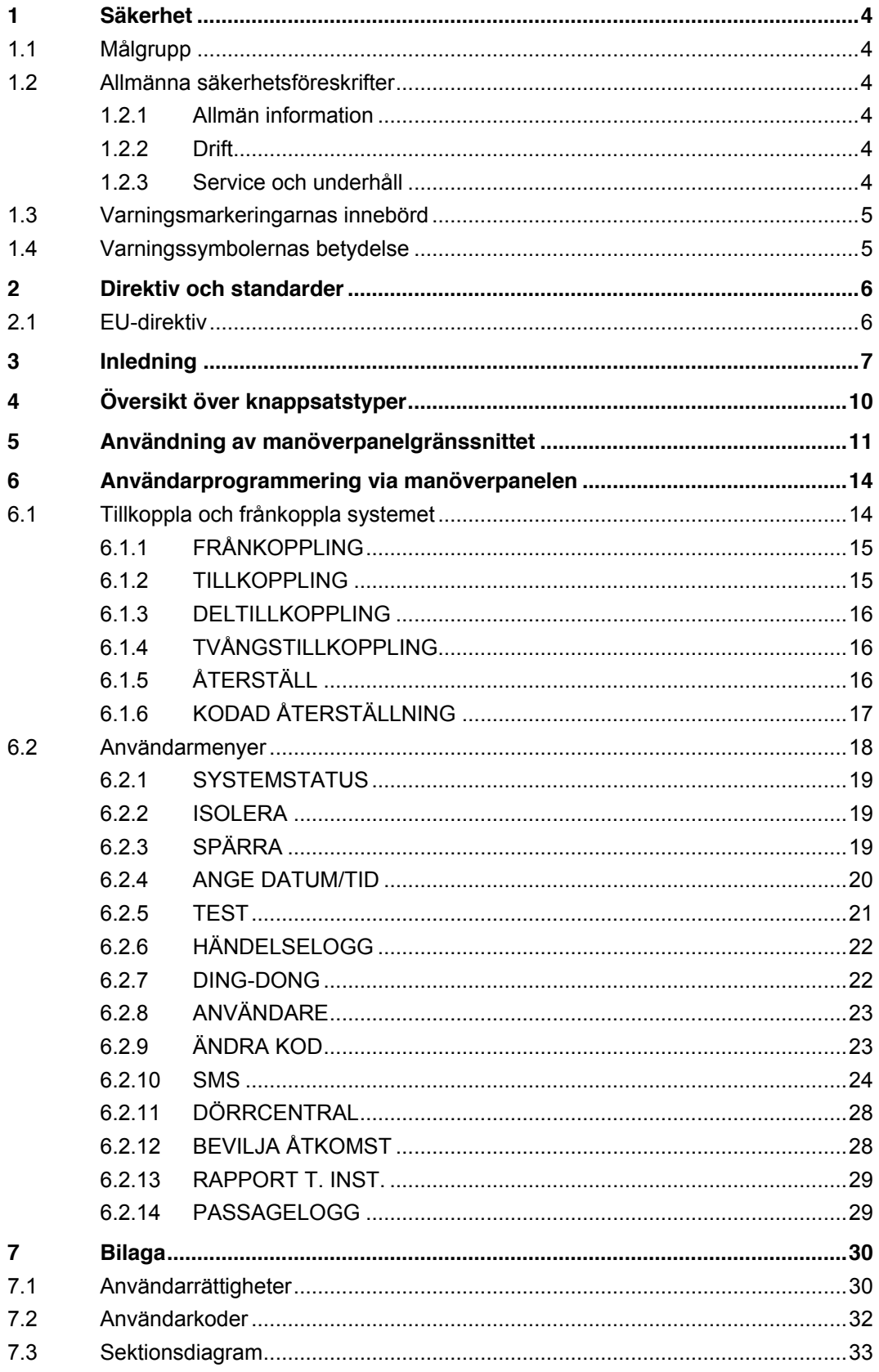

# <span id="page-3-0"></span>1 Säkerhet

## <span id="page-3-1"></span>1.1 Målgrupp

Instruktionerna i denna dokumentation är avsedda för följande målgrupp:

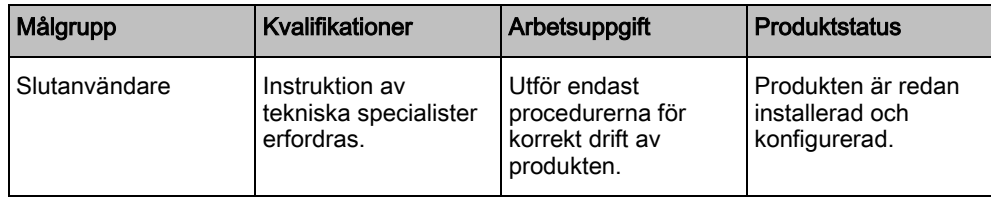

## <span id="page-3-2"></span>1.2 Allmänna säkerhetsföreskrifter

## <span id="page-3-3"></span>1.2.1 Allmän information

- Spara detta dokument som referens.
- Detta dokument ska alltid följa med produkten.
- Ta också hänsyn till eventuella landsspecifika, lokala säkerhetsstandarder och föreskrifter beträffande projektplanering, drift och kassering av produkten.

#### Ansvarsfriskrivning

 Gör inga ändringar eller modifieringar av utrustningen om de inte uttryckligen nämns i denna handbok och är godkända av tillverkaren.

#### <span id="page-3-4"></span>1.2.2 Drift

#### Farlig situation på grund av falsklarm

- Meddela alla berörda parter och assistansgivande myndigheter innan du testar systemet.
- För att undvika panik bör du informera alla som befinner sig på platsen innan du testar larmutrustning.

## <span id="page-3-5"></span>1.2.3 Service och underhåll

#### Risk för elektrisk stöt vid underhållsarbete

Underhållsarbete får endast utföras av utbildade servicetekniker.

#### Risk för elektrisk stöt vid rengöring

 Använd inga rengöringsvätskor eller -sprejer som innehåller alkohol eller ammoniak.

 $\Delta$ 

## <span id="page-4-0"></span>1.3 Varningsmarkeringarnas innebörd

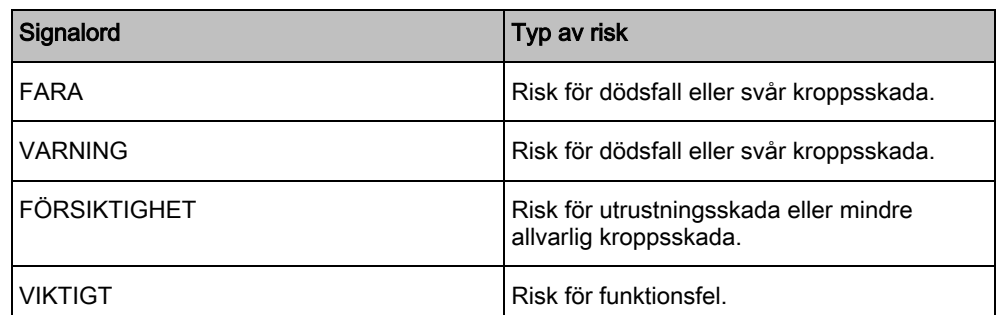

## 1.4 Varningssymbolernas betydelse

<span id="page-4-1"></span>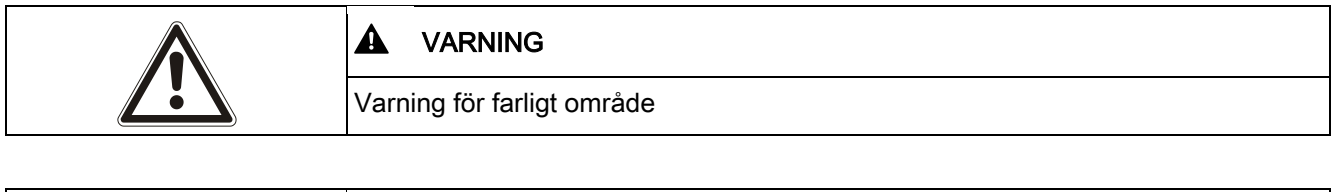

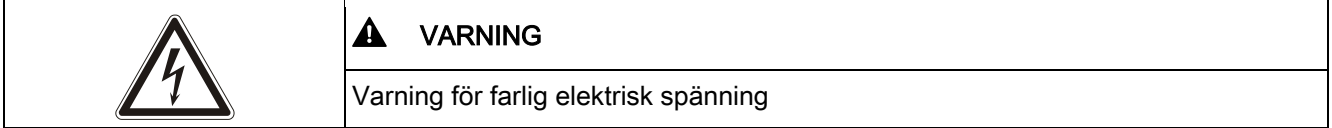

# <span id="page-5-0"></span>2 Direktiv och standarder

## <span id="page-5-1"></span>2.1 EU-direktiv

Denna produkt uppfyller kraven enligt EU-direktiv 2004/108/EEG, EMC-direktivet, och 2006/95/EEG, Lågspänningsdirektivet. EU-intyg om överensstämmelse finns tillgängligt för berörda parter vid:

Siemens AB Building Technologies Division International Headquarters Fire Safety & Security Products Postadress P.O. Box 1275 SE-171 24 Solna, Sverige

#### EU-direktiv 2004/108/EEG om elektromagnetisk kompatibilitet

Att produkten uppfyller EU-direktiv 2004/108/EEG har kontrollerats genom test enligt följande standarder:

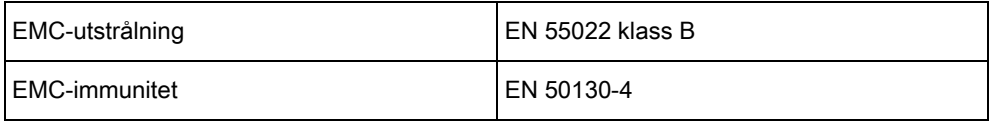

#### EU-direktiv 2006/95/EEG Lågspänningsdirektiv

Att produkten uppfyller EU-direktiv 2006/95/EEG har kontrollerats genom test enligt följande standard:

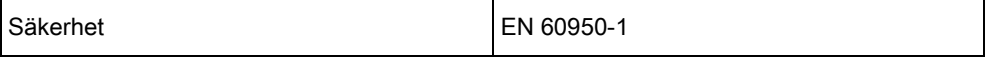

## <span id="page-6-0"></span>3 Inledning

Manöverpanelen är ett väggmonterat gränssnitt som gör att:

- **· Installatörer** kan programmera systemet via installatörprogrammeringsmenyerna (lösenordsskyddade) och tillkoppla/frånkoppla systemet. Användaren kan kontrollera systemet dagligen.
- Användare kan gå till användarprogrammeringsmenyerna (lösenordsskyddade) och utföra driftmanövrer (tillkoppla/frånkoppla) systemet. Se användarmanualen för SPCK420/421 för ytterligare information om användarprogrammering.)

Manöverpanelen har en inbyggd främre sabotagekontakt och en display på 2 rader x 16 tecken. Den har en lättanvänd navigeringstangent för att hitta programmeringsalternativ och 2 sammanhangsberoende programstyrda knappar (vänster och höger) för att välja inställning i menyer och program. 3 lysdioder på manöverpanelen indikerar ström, systemlarm och kommunikationsstatus.

Standardmanöverpanelen kan fabriksutrustas med en Portable ACE (PACE) tagläsare (se sid.  $[\rightarrow 10]$  $[\rightarrow 10]$ ).

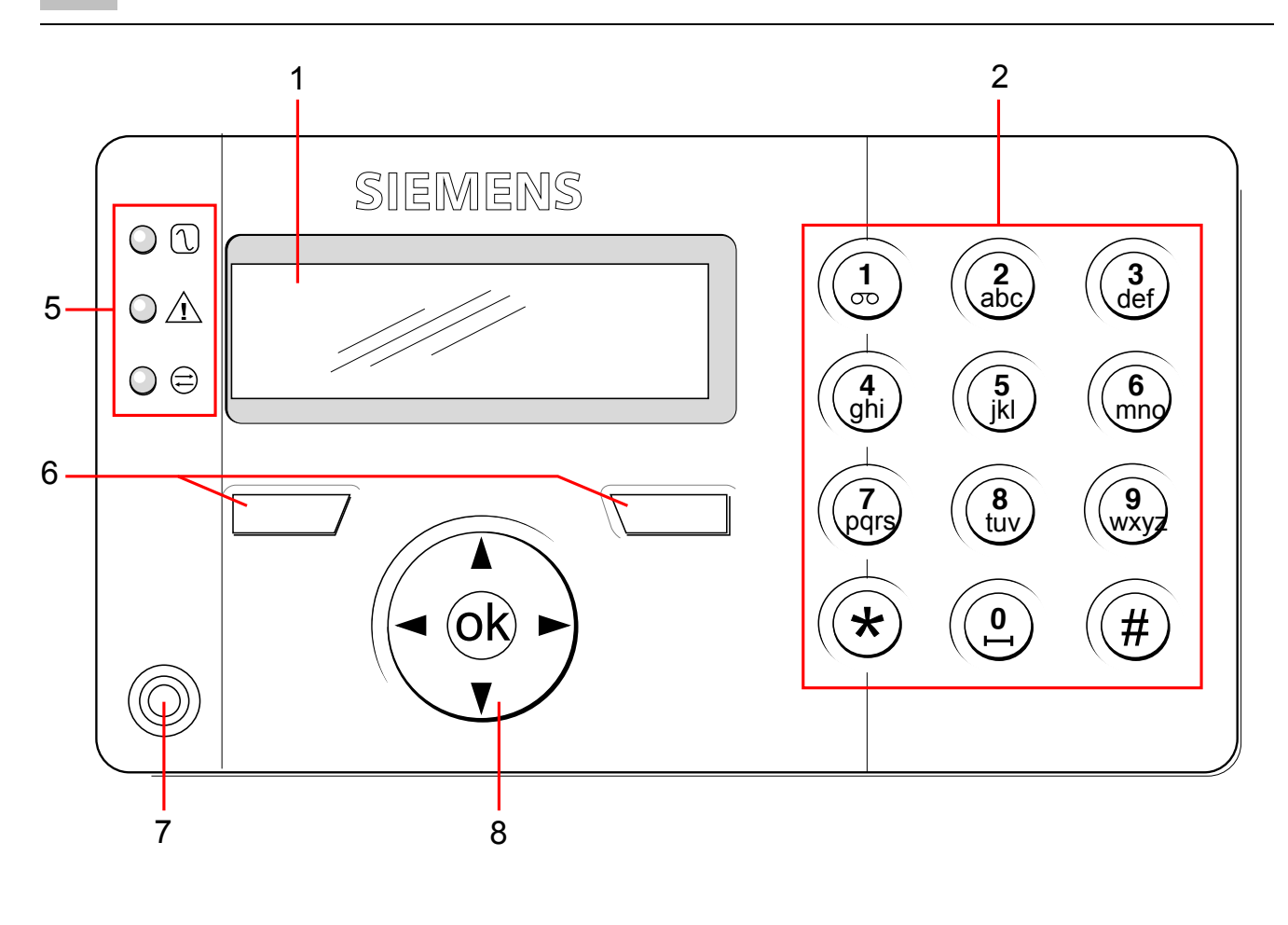

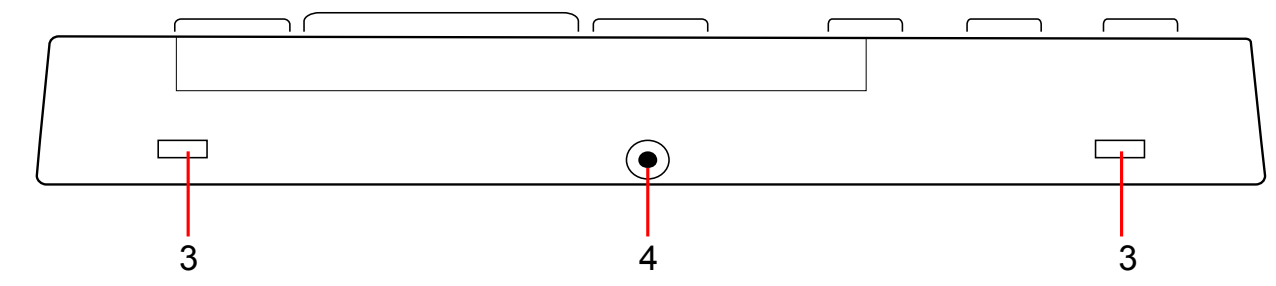

LCD-manöverpanel

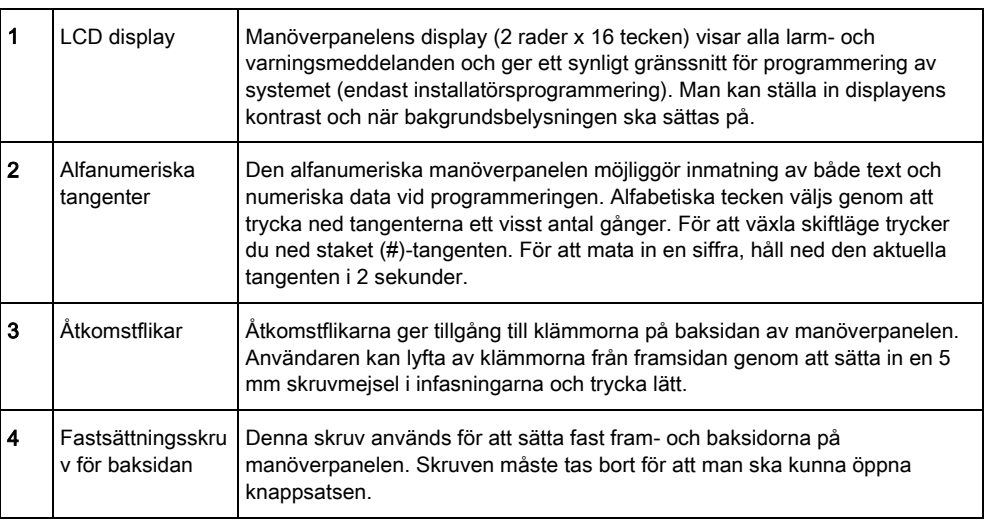

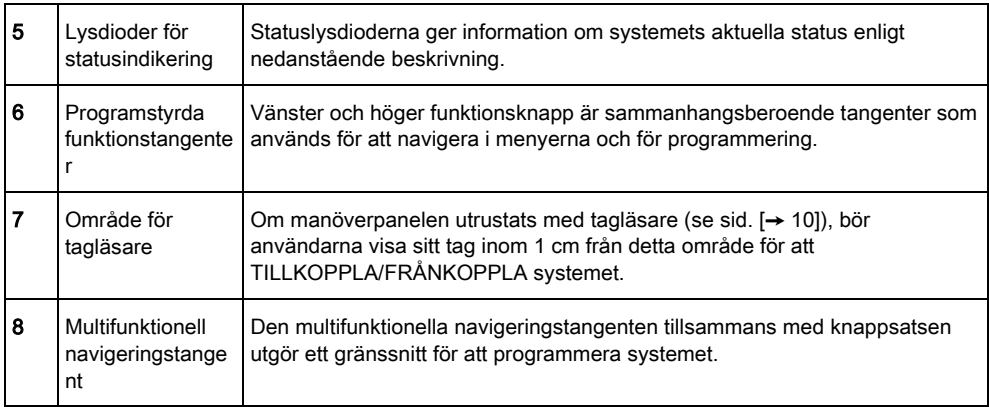

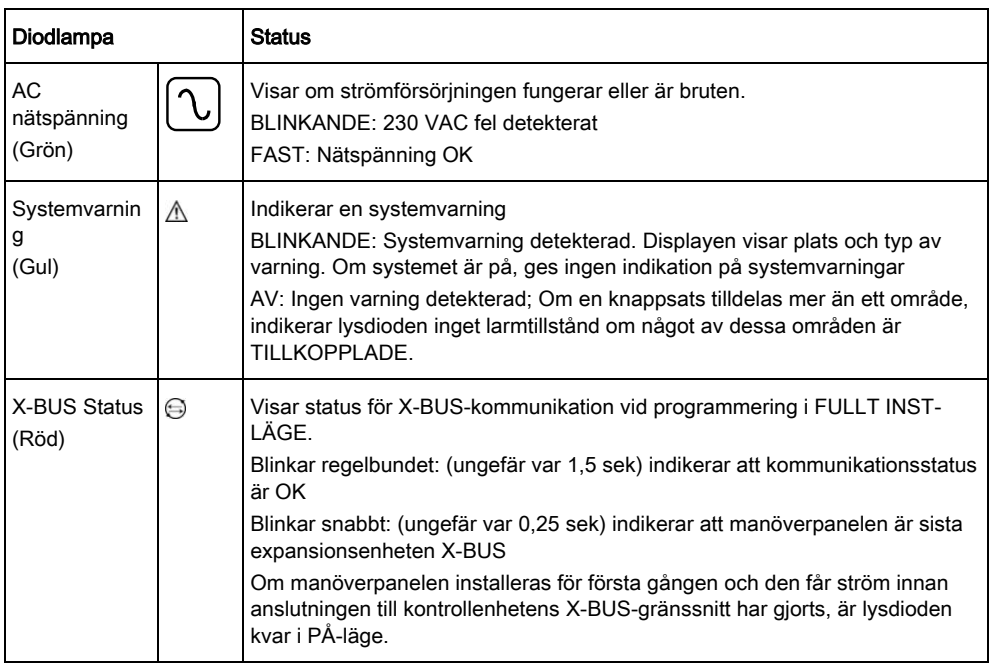

# <span id="page-9-1"></span><span id="page-9-0"></span>4 Översikt över knappsatstyper

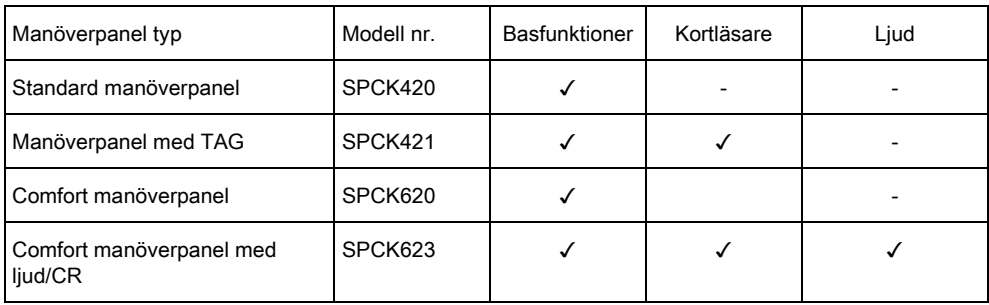

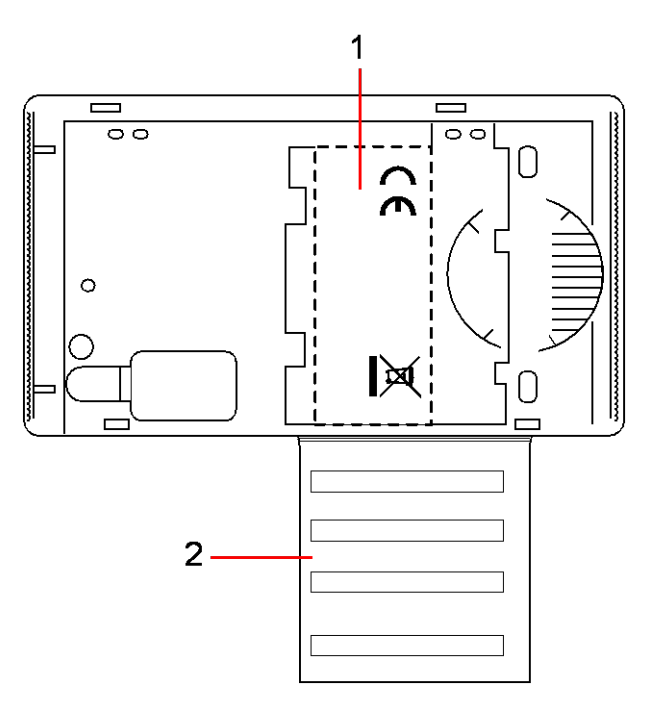

Manöverpanel, etikett SPCK420/421

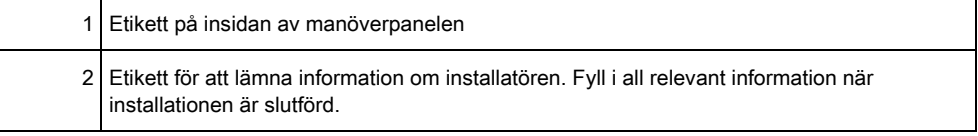

# <span id="page-10-0"></span>5 Användning av manöverpanelgränssnittet

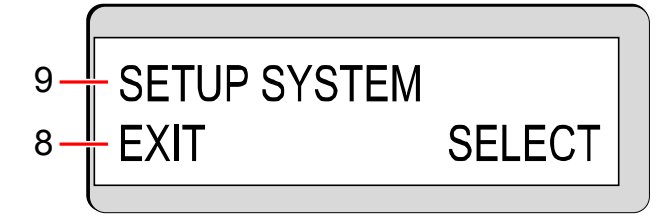

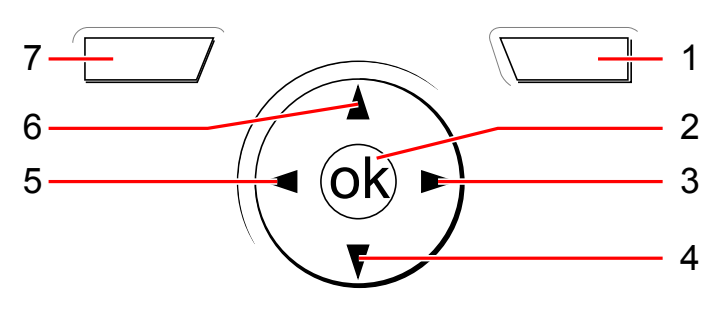

Manöverpanelens display

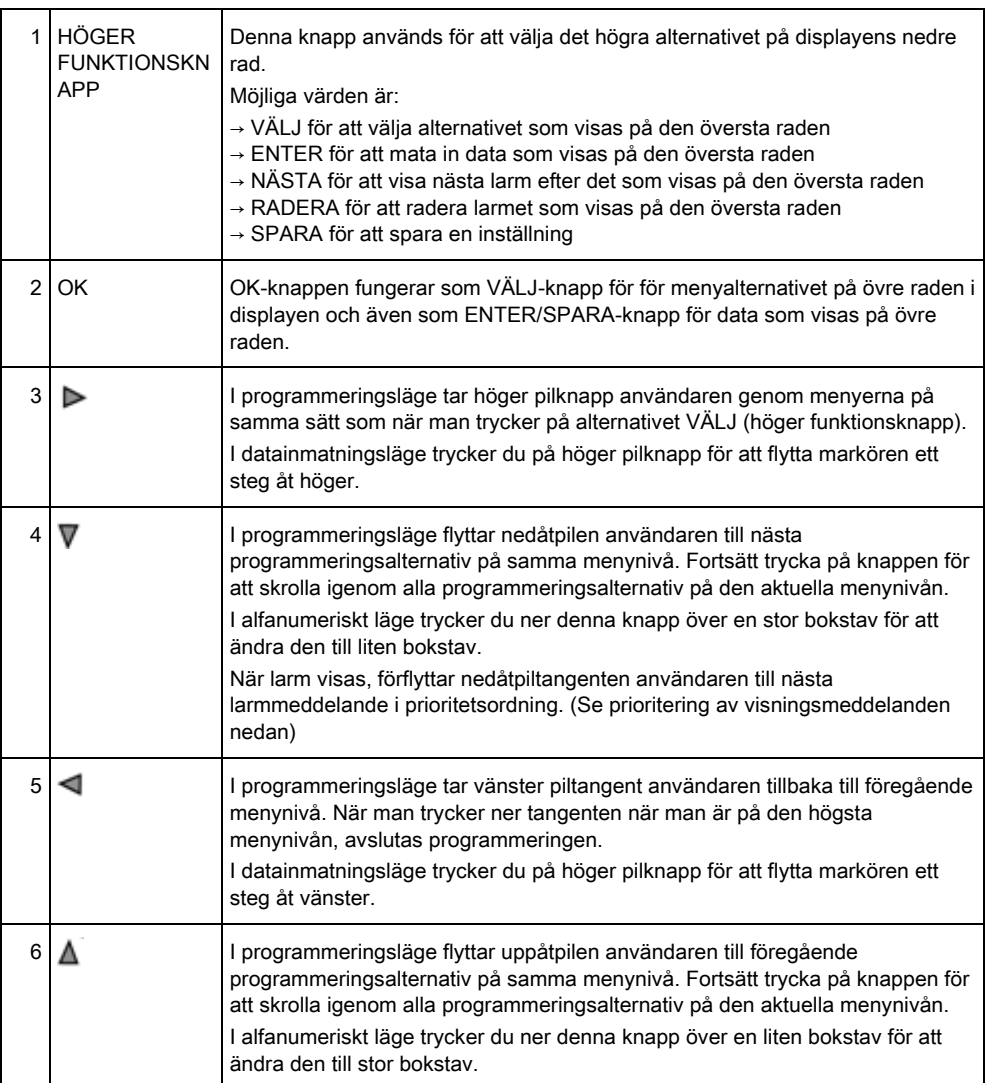

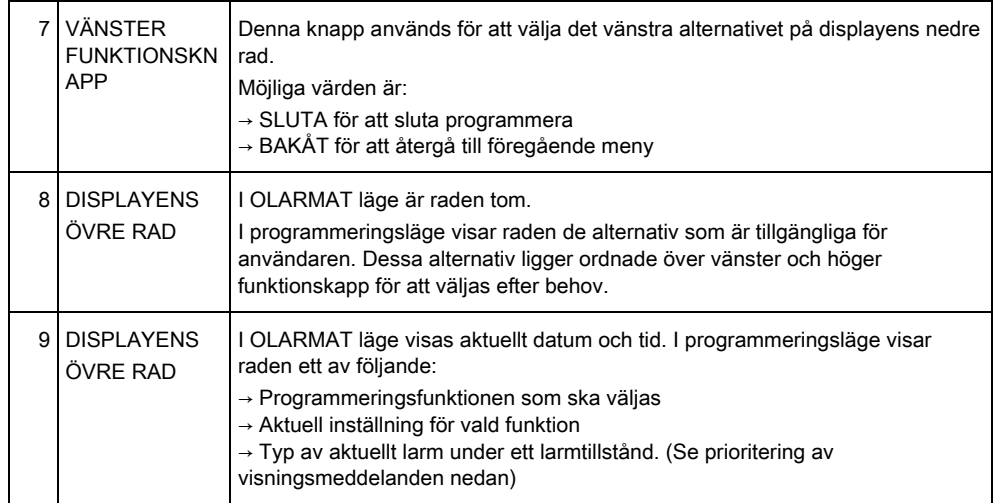

#### Prioritering av visningsmeddelanden

Felmeddelanden och larm visas på manöverpanelen i följande ordning:

- **•** Sektion
	- Larm
	- Sabotage
	- Fel
- **•** Sektionslarm
	- Tillkopplingsfel
	- Timeout för inpasseringstid
	- Kodsabotage
- **•** Systemvarningar
	- Nätspänning
	- Batteri
	- PSU-fel
	- Aux-fel
	- Extern sirensäkring
	- Intern sirensäkring
	- **Sirensabotage**
	- Kapslingssabotage
	- AUX-utgång, sabotage 1
	- AUX-utgång, sabotage 2
	- Trådlös störning
	- Modem 1, fel
	- Modem 1, linje
	- Modem 2, fel
	- Modem 2, linje
	- Kommunikationsfel
	- Överfall anv.
	- X-BUS, kabelfel
	- X-BUS, kommunikationsfel
	- X-BUS, nätfel
- X-BUS, batterifel
- X-BUS, strömförsörjningsfel
- X-BUS, säkringsfel
- X-BUS, sabotagefel
- X-BUS, antennfel
- X-BUS, trådlös störning
- X-BUS, överfall
- X-BUS, brand
- X-BUS, medicin
- X-BUS, strömförsörjningslänk
- Installatöråterställning krävs

#### **Systeminformation**

- Registrerade sektioner
- Öppna sektioner
- Områdesläge
- Lågt batteri (detektor)
- Detektor förlorad
- WPA, lågt batteri
- WPA förlorad
- Testtiden har gått ut för WPA
- Kamera offline
- Starta om
- Hårdvarufel
- Aux överström
- Batteri lågt

## <span id="page-13-0"></span>6 Användarprogrammering via manöverpanelen

Alternativ för användarprogrammering är tillgängliga via LCD- och komfortmanöverpanelerna. Menyer och alternativ som är tillgängliga på intrångskontrollpanelen programmeras av installatören. Om användare inte kan se ett alternativ som beskrivs i denna manual, har de inte behörighet att använda den funktionen.

Åtkomst till användarprogrammering:

- 1. Mata in en giltig användarkod.
- 2. Använd uppåt/nedåtpiltangenterna och skrolla till önskat programmeringsalternativ.
- 3. I ett menyalternativ, tryck på # för att välja eller aktivera/inaktivera en parameter (till exempel en användarbehörighet). Den valda parametern visas med en \* (t.ex. \*Spärra).
- $\Rightarrow$  Manöverpanelen visar UPPDATERAD ett kort ögonblick för att ange en parameterändring.

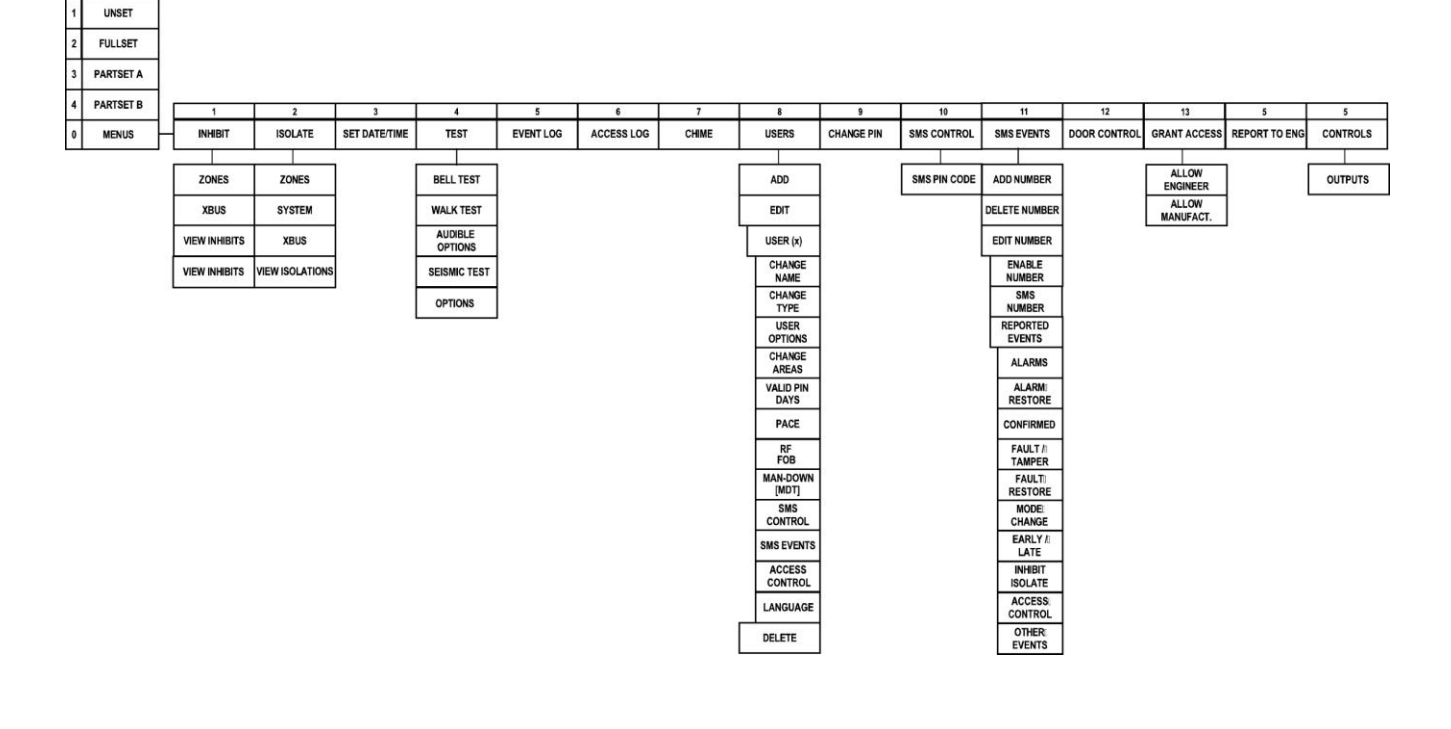

En alternativ metod för val av menyalternativ är att ange användarkoden och siffran för menyalternativet i enlighet med bilden ovan. Alternativ 1 till 4 gör det möjligt att tillkoppla och frånkoppla systemet. 0 väljer användarmenyerna. För att välja ett alternativ i MENYER, ange koden och 0 och välj sedan önskad menysiffra.

## <span id="page-13-1"></span>6.1 Tillkoppla och frånkoppla systemet

För varje menyalternativ måste manöverpanelen vara i inställd i Användarprogrammering:

- 1. Mata in giltig användarkod.
- 2. För att välja ett programmeringsalternativ, använd uppåt/nedåtpil för att mata in den siffra som finns i nedanstående tabell.

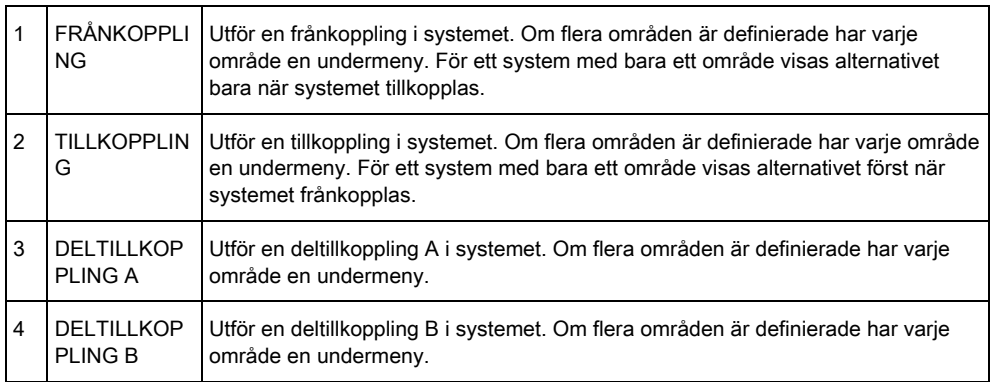

## <span id="page-14-0"></span>6.1.1 FRÅNKOPPLING

För att FRÅNKOPPLA systemet:

- 1. Mata in giltig användarkod.
	- $\Rightarrow$  Manöverpanelen visar en uppmaning att frånkoppla systemet.
- 2. Tryck på VÄLJ.
	- $\Rightarrow$  Manöverpanelens indikerar att systemet är frånkopplat på displayens nedre rad under cirka 5 sekunder. Efter denna tid rensas raden.
- 3. Om larmet har aktiverats, mata in användarkoden.
	- $\Rightarrow$  Alla sirener och blixtljus tystnar.
	- $\Rightarrow$  Meddelandet CENTRAL AVSTÄNGD visas på manöverpanelen i ungefär 5 sekunder.
	- $\Rightarrow$  Källan till larmtillståndet visas på manöverpanelen och varningslampan blinkar.
- Manöverpanelen fortsätter att visa varningen tills varningen återställts.

#### <span id="page-14-1"></span>6.1.2 TILLKOPPLING

Alternativet TILLKOPPLING ger följande funktionalitet:

- Fullständigt skydd för en byggnad (öppning av larmsektioner aktiverar larm)
- Öppning av in-/utpasseringssektioner sätter igång inpasseringstimern. Om larmet inte frånkopplas innan inpasseringstimern går ut, aktiveras larmet.

För att välja alternativet TILLKOPPLING:

- 1. Skrolla till TILLKOPPLING.
- 2. Tryck på VÄLJ.
- $\Rightarrow$  Nedre raden visar utpasseringstiden och summern låter för att indikera att användaren bör gå ut ur byggnaden.
- När systemet är fullt tillkopplat, visar displayen SYSTEM TILLKOPPLAT på nedre raden i ungefär 10 sekunder.

Tillkoppla och frånkoppla systemet

Systemet kan inte tillkopplas om ett öppet eller feltillstånd har detekterats på en larmsektion när TILLKOPPLING eller DELTILLKOPPLING A/B är valda. Manöverpanelen visar sektionsnummer och beskrivning.

För att tillkoppla systemet, lokalisera sektionen och stäng eller åtgärda felet. Upprepa TILLKOPPLING eller DELTILLKOPPLING A/B.

## <span id="page-15-3"></span><span id="page-15-0"></span>6.1.3 DELTILLKOPPLING

Alternativet DELTILLKOPPLING ger följande funktionalitet:

- Perimeterskydd till en byggnad samtidigt som det tillåter fri rörlighet genom utpasserings- och tillträdesområdena
- Uteslutning av UTESLUT A/B-sektioner från skydd
- Omedelbar aktivering av larm vid val av läge; som standard är inga utpasseringstider associerade med DELTILLKOPPLING A/B.

För att välja DELTILLKOPPLING A/B:

- 1. Skrolla till DELTILLKOPPLING A eller DELTILLKOPPLING.
- 2. Tryck på VÄLJ.
- Displayen visar DELTILLKOPPLING A/B TILLKOPPLAD på nedre raden i cirka 10 sekunder.

Systemet kan inte tillkopplas om ett öppet eller feltillstånd har detekterats på en larmsektion när TILLKOPPLING eller DELTILLKOPPLING A/B är valda. Manöverpanelen visar sektionsnummer och beskrivning.

För att tillkoppla systemet, lokalisera sektionen och stäng eller åtgärda felet. Upprepa TILLKOPPLING eller DELTILLKOPPLING A/B.

## <span id="page-15-4"></span><span id="page-15-1"></span>6.1.4 TVÅNGSTILLKOPPLING

Systemet kan tvingas att tillkoppla medan en larmsektion fortfarande är öppen. Denna operation spärrar den öppna sektionen och kopplar systemet till normalt. För att tvångstillkoppla systemet:

- 1. Skrolla till TILLKOPPLING eller DELTILLKOPPLING A/B.
- 2. Tryck på VÄLJ.
	- $\Rightarrow$  Manöverpanelens summer låter och övre raden på displayen indikerar den öppna sektionen
- 3. Skrolla till TVÅNGSTILLKOPPLING.
- 4. Tryck på VÄLJ.

## <span id="page-15-2"></span>6.1.5 ÅTERSTÄLL

Varningstillstånd på SPC indikeras på manöverpanelen med en blinkande gul varningslysdiod och genom aktivering av summern. Manöverpanelen indikerar varningstillståndets plats och karaktär. Möjligheten för en användare att återställa varningar beror på hur säkerhetsgraden ställts in i systemet (enligt standarder). Ett varningstillstånd kan bara återställas när felet eller sektionen som orsakade varningen har återställts fysiskt till sitt normala drifttillstånd, t.ex. en öppen sektion

har åter stängts eller en krånglande X-BUS anslutning återställts. SPC ger INTE alternativet Återställ om inte det återställda felet detekterats.

Användare kan begränsas från att använda funktionen Återställ om en installatör väljer att inte välja Återställ i menyn för användarbehörighet för vissa användare. Användare som inte kan återställa en varning får felmeddelanden på manöverpanelen tills sektionen eller feltillståndet antingen spärras eller isoleras.

Ett varningstillstånd visas på displayen bara när systemet är FRÅNKOPPLAT. Om systemet är TILLKOPPLAT när ett varningstillstånd inträffar, ger manöverpanelen ingen indikation på detta varningstillstånd förrän när systemet FRÅNKOPPLAS.

För att återställa ett varningstillstånd som utlösts av en sektionsöppning:

- 1. Lokalisera den öppna sektionen (visas på manöverpanelen).
- 2. Återställ larmdetektorn till normaltillståndet genom att stänga dörren eller fönstret.
- 3. Mata in en giltig användarkod och välj alternativet ÅTERSTÄLL (höger funktionstangent).
	- $\Rightarrow$  Sektionen som orsakade varningen visas på övre raden.
- 4. Tryck på höger menytangent för att återställa varningen.
- Meddelandet ALLA FEL ÅTERSTÄLLDA visas.
- $\Rightarrow$  Den blinkande varningslampan släcks.

För system- eller kommunikationsfel (strömavbrott eller X-BUS-brott):

- 1. Lokalisera källan till felet.
- 2. Kontrollera att alla ledningar och kablar är ordentligt anslutna.

För sabotagevarning:

1. Se till att locken på alla kapslingar och enheter är stängda ordentligt.

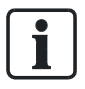

Om det fysiska felet inte kan återställas till sitt normala drifttillstånd, kontakta installatören.

2. Larmsystemet fungerar fortfarande genom att antingen spärra eller isolera feltillståndet.

## <span id="page-16-0"></span>6.1.6 KODAD ÅTERSTÄLLNING

Denna funktion ger användaren möjlighet att återställa feltillstånd som normalt bara är tillgängliga för installatören. För att ge användaren denna möjlighet måste funktionen skyddas med en kod.

För att utföra en kodad återställning i systemet:

- $\triangleright$  Systemets säkerhetsgrad måste ställas in på grad 3 eller obegränsad.
- $\triangleright$  Se till att sektionen eller felet som orsakade feltillståndet har återställts fysiskt till sitt normala drifttillstånd.
- $\triangleright$  Kontakta installatören innan du går till användarprogrammering och väljer funktionen kodad återställning. Installatörens kontaktinformation bör finnas tillgänglig i etiketten under manöverpanelen.
- 1. Tryck på VÄLJ för alternativet Kodad återställning
	- En 6-siffrig återställningskod visas på övre raden.
- 2. Ge den 6-siffriga koden till installatören.
- 3. Ta emot en nygenererad kod från installatören.
- 4. Mata in den nya koden vid meddelandet VERIF KOD.
- 5. Tryck på VÄLJ.
- Meddelandet SYSTEM ÅTERST. visas på övre raden i displayen.

## <span id="page-17-0"></span>6.2 Användarmenyer

- 1. Mata in en giltig användarkod.
- 2. Skrolla till MENYER och tryck på VÄLJ.
- 3. För att välja ett programmeringsalternativ, använd uppåt/nedåtpil för att mata in den siffra som finns i nedanstående tabell.

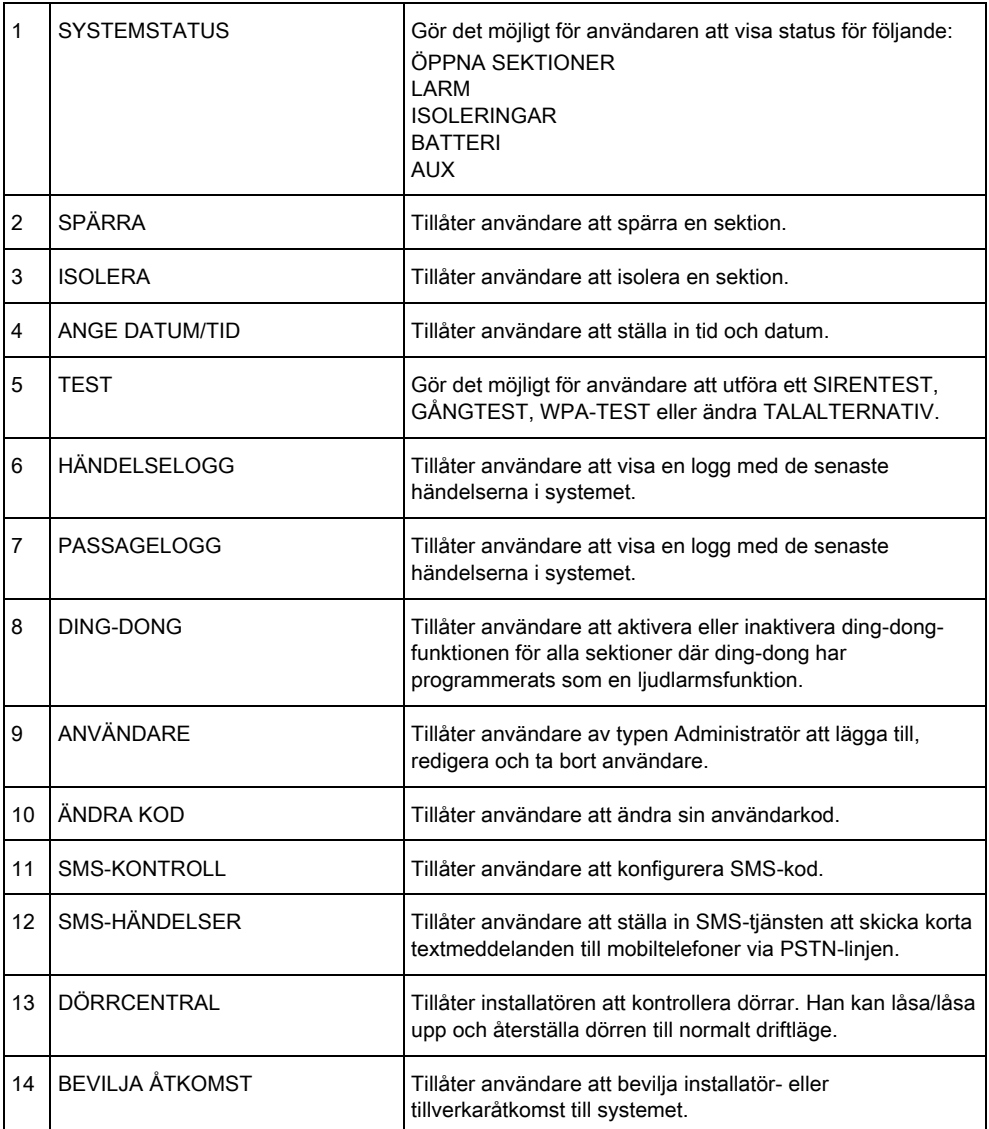

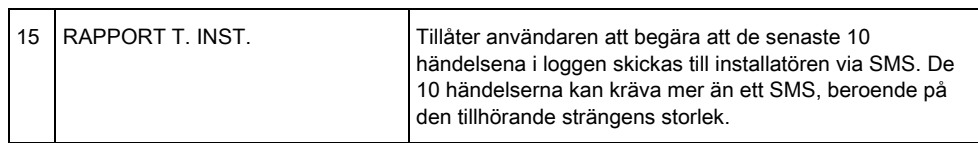

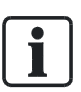

Om systemets säkerhetsgrad är inställd på 'Obegränsad' kan det hända att funktionerna SPÄRRA, ISOLERA och BEVILJA ÅTKOMST inte visas i användarmenyn. En användarprofil av standard- eller administratörtyp krävs för att ha åtkomst till användarprogrammeringsmenyerna.

#### <span id="page-18-0"></span>6.2.1 SYSTEMSTATUS

Funktionen Systemstatus visar alla fel i systemet. För att visa felen:

- 1. Skrolla till SYSTEM STATUS
- 2. Tryck på VÄLJ.
- $\Rightarrow$  En lista över varningar, isoleringar och öppna sektioner visas.
- Status för batteri och hjälpkraft visas också.

## <span id="page-18-1"></span>6.2.2 ISOLERA

Sektioner, systemvarningar eller varningar från X-BUS-enheter kan isoleras manuellt från manöverpanelen. Isolering av en sektion tar bort sektionen från systemet tills användaren avisolerar den.

För att isolera sektioner, systemvarningar eller varningar från X-BUS-enheter:

- 1. Skrolla till ISOLERA och tryck på VÄLJ.
- 2. Skrolla till önskat alternativ i tabellen nedan och tryck på VÄLJ.

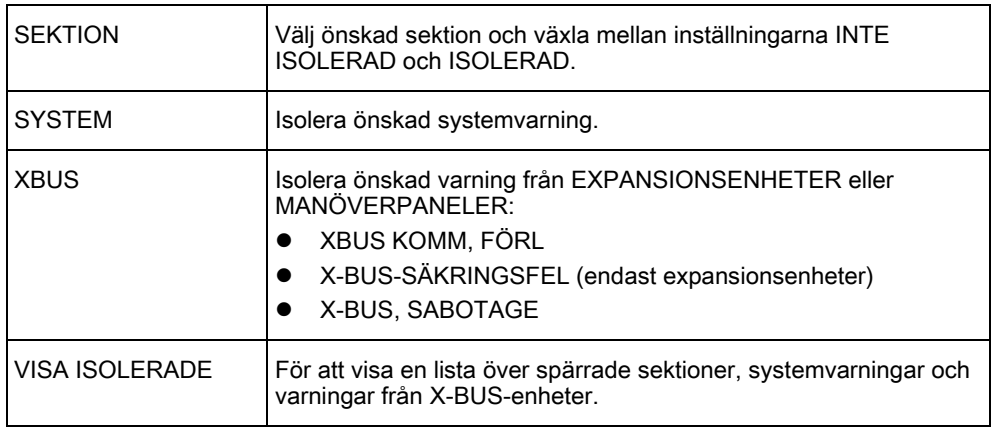

## <span id="page-18-2"></span>6.2.3 SPÄRRA

Sektioner och varningar från X-BUS-enheter kan spärras manuellt via manöverpanelen. När man spärrar en sektion tas sektionen bort ur systemet endast under en larmtillkopplingsperiod.

För att spärra sektioner eller varningar i X-BUS-enheter:

- 1. Skrolla till SPÄRRA och tryck på VÄLJ.
- 2. Skrolla till önskat alternativ i tabellen nedan och tryck på VÄLJ:

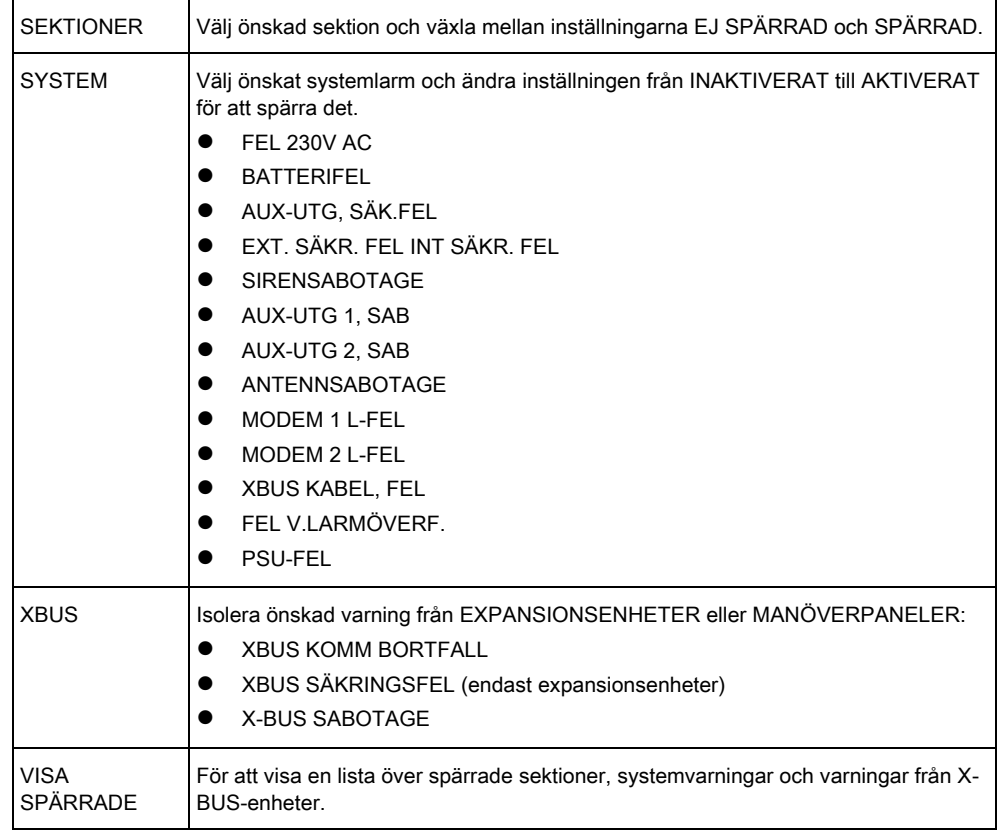

<span id="page-19-0"></span>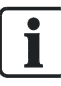

Bara sektionstyperna LARM, UT/INPASSERING, BRANDUTGÅNG and LINJE kan spärras i SPC-systemet. Inga andra sektionstyper visas i spärrningsmenyerna.

#### 6.2.4 ANGE DATUM/TID

Datum och tid kan matas in manuellt i systemet. Tid och datum visas på manöverpanelen och i webbläsaren och används i tidsrelaterade programfunktioner.

- 1. Skrolla för att ANGE DATUM/TID och tryck på VÄLJ.
	- $\Rightarrow$  Datumet visas på övre raden i displayen.
- 2. Använd siffertangenterna för att mata in ett nytt datum. Använd vänster och höger piltangent för att flytta markören åt vänster och höger.
- 3. Tryck på ENTER för spara det nya datumet.
	- $\Rightarrow$  Om man försöker spara ett ogiltigt datumvärde visas texten OGILITIGT VÄRDE i 1 sekund och användaren uppmanas skriva in ett giltigt datum.
- 4. Använd siffertangenterna för att mata in en ny tid. Använd vänster och höger piltangent för att flytta markören åt vänster och höger.
- 5. Tryck på ENTER för spara den nya tiden.

 $\Rightarrow$  Om man försöker spara ett ogiltigt tidsvärde visas texten OGILITIGT VÄRDE i 1 sekund och användaren uppmanas skriva in en giltig tid.

#### <span id="page-20-0"></span>6.2.5 TEST

- 1. Skrolla till TEST och tryck på VÄLJ.
- 2. Skrolla till önskat programmeringsalternativ.

#### 6.2.5.1 SIRENTEST

För att utföra ett sirentest:

- Skrolla till TEST > SIRENTEST och tryck på VÄLJ.
- $\Rightarrow$  När SIRENTEST väljs, har du följande alternativ: EXTERNA SIRENER, BLIXTLJUS, INTERNA SIRENER OCH SUMMER. När du väljer ett alternativ avger enheten ett ljud för att bekräfta att den fungerar korrekt.

## 6.2.5.2 GÅNGTEST

Gångtest bekräftar att detektorerna på SPC-systemet fungerar korrekt. För att utföra ett gångtest:

- 1. Skrolla till TEST > GÅNGTEST.
- 2. Tryck på VÄLJ.
- 3. Displayen visar antal sektioner som ska testas i systemet med texten ATT TESTA XX (där XX är antalet giltiga gångtestsektioner). Lokalisera detektorn på den första sektionen och aktivera den (öppna dörren eller fönstret).
	- $\Rightarrow$  Manöverpanelens summer låter kontinuerligt i ungefär 2 sekunder för att indikera att sektionsaktiveringen detekterats, och antalet sektioner kvar att testa (visas på manöverpanelen) minskar.
- 4. Fortsätt med återstående sektioner i systemet tills alla sektioner testats. Om en sektionsaktivering inte bekräftas av systemet, kontrollera kopplingen till detektorn och/eller byt ut detektorn vid behov.

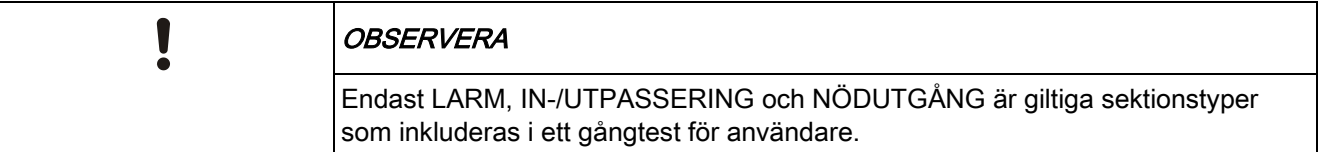

#### 6.2.5.3 WPA-TEST

För att utföra ett WPA-test, måste installatören ha registrerat WPA:n.

- 1. Skrolla till TEST > WPA-TEST.
- 2. Tryck på VÄLJ.
	- Manöverpanelskärmen blinkar AKTIVERA WPA.
- 3. Tryck och håll ned samtliga 3 knappar på WPA:n.
- Lysdioden på WPA:n tänds.
- Sändar-ID, status och signalstyrka för WPA visas på manöverpanelen.

#### 6.2.5.4 LJUDALTERNATIV

Ljudalternativ används som indikatorer i gångtest.

För att ställa in ljudalternativ:

- 1. Skrolla till LJUDALTERNATIV:
- 2. Tryck på VÄLJ.
- 3. Skrolla till något av följande alternativ: ALLA, INT SIREN, EXT SIREN, MANÖVERPANEL
- 4. Tryck på SPARA
- 5. Tryck på TILLBAKA för att avsluta.

#### 6.2.5.5 SEISMISKT TEST

För att utföra ett seismiskt test:

- 1. Skrolla till TEST > SEISMISKT TEST.
- 2. Tryck på VÄLJ.
- 3. Välj TESTA ALLA OMRÅDEN, eller välj ett individuellt område som ska testas.
- 4. Om du väljer ett individuellt område att testa, kan du välja antingen TESTA ALLA SEKTIONER eller välja en specific seismisk sektion som ska testas.
	- $\Rightarrow$  Meddelandet 'SEISMISKT TEST' visas på manöverpanelen medan testet genomförs.
	- Om testet misslyckas, visas meddelandet 'SEISMISK FEL'. Om knappen "i" eller VISA trycks ned, visas en lista över felande sektioner som går att skrolla.
	- Om testet godkänns, visas 'SEISMISK OK'.

Se även Seismiskt sensortest.

## <span id="page-21-0"></span>6.2.6 HÄNDELSELOGG

Aktuella händelser i systemet visas genom alternativet HÄNDELSLOGG. Händelser blinkar med en sekunds intervall.

- 1. Skrolla till HÄNDELSELOGG och tryck på VÄLJ.
- 2. För att visa en händelse för ett visst datum, skriv in datum med nummertangenterna.
- $\Rightarrow$  De senaste händelserna visas på nedre raden i displayen. Alla tidigare händelser visas turvis under en sekund.

## <span id="page-21-1"></span>6.2.7 DING-DONG

Ding-dong-funktioner kan aktiveras eller avaktiveras i alla zoner där ding-dong har programmerats som ljudsignal.

För att aktivera eller inaktivera ding-dong-funktionen:

- 1. Skrolla till DING-DONG och tryck på VÄLJ.
- 2. Växla mellan AKTIVERAD och INAKTIVERAD för ding-dong.

#### <span id="page-22-0"></span>6.2.8 ANVÄNDARE

Endast användare av typen Administratör kan lägga till, redigera eller ta bort användare, om inte en användarprofil har tillagts denna egenskap i sin profil. Administratörer kan lägga till, redigera och ta bort användare på följande sätt:

## 6.2.8.1 LÄGGA TILL

För att lägga till användare i systemet:

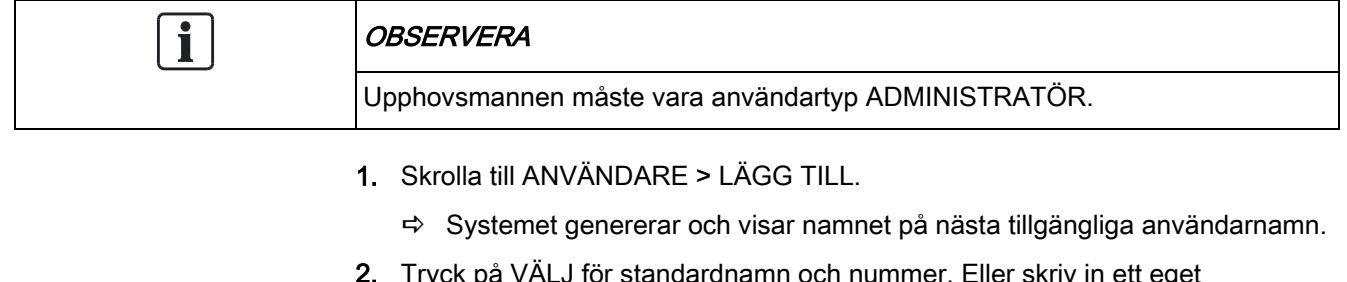

- 2. Tryck på VÄLJ för standardnamn och nummer. Eller skriv in ett eget användarnamn och tryck på VÄLJ.
	- Det finns 3 typer av användare: STANDARDANVÄNDARE, BEGRÄNSAD ANVÄNDARE eller ADMINISTRATÖR.
- 3. Skrolla till önskad typ och tryck på VÄLJ.
	- Systemet genererar en standardkod för varje ny användare.
- 4. Tryck på VÄLJ för att godkänna standardkoden. Eller mata in en ny användarkod och tryck på VÄLJ.
- $\Rightarrow$  Manöverpanelen bekräftar att den nya användaren har skapats.

## <span id="page-22-1"></span>6.2.9 ÄNDRA KOD

För att ändra en kod:

- 1. Skrolla till ÄNDRA KOD och tryck på VÄLJ.
	- $\Rightarrow$  En slumpmässigt genererad kod visas.
- 2. Välj den nya koden eller skriv över genom att ange en ny kod och tryck på RETUR.

Användarmenyer

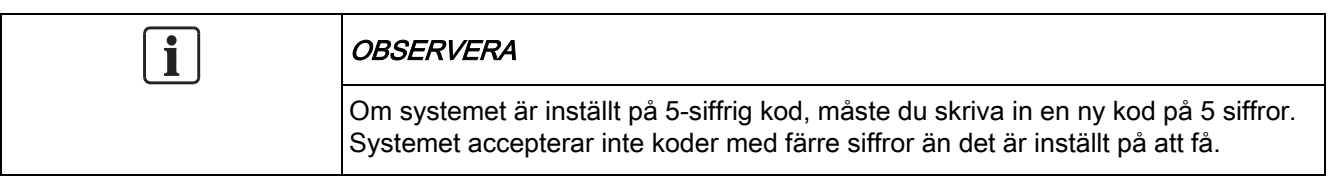

- 1. Bekräfta den nya koden genom att trycka på SPARA.
- 2. Tryck på BAKÅT för att gå till föregående bildskärm och ändra koden.
	- $\Rightarrow$  Om displayen får timeout under denna process, fortsätter den gamla koden att gälla.

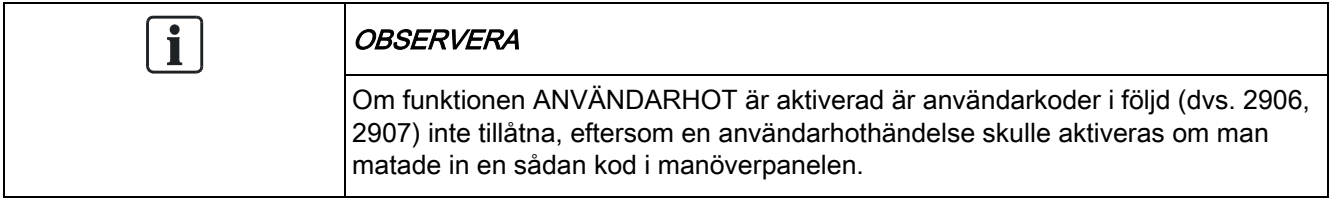

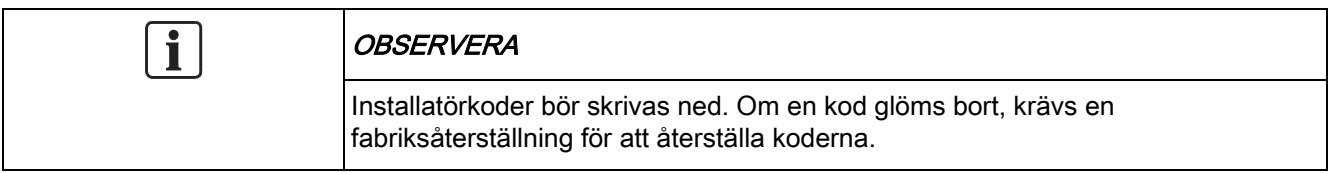

#### <span id="page-23-0"></span>6.2.10 SMS

SPC stöder SMS-kommunikation från centralen till utvalda användares mobiltelefoner och fjärrstyrning av SPC-systemet via SMS. Dessa två funktioner går hand i hand, eftersom de gör att användaren kan vidta åtgärder med hjälp av SMS-styrningen efter att ha fått ett SMS-meddelande utan att behöva vara fysiskt närvarande i lokalerna.

#### SMS-kontroll

SMS-kontrollen kan ställas in så att en fjärranvändare kan skicka ett SMSmeddelande för att utföra följande åtgärder vid centralen :

- Tillkoppling / frånkoppling
- Aktivera / avaktivera installatör
- Aktivera / avaktivera tillverkaråtkomst.
- Mapping Gate på/av.

#### SMS-händelse

SMS-notifiering kan ställas in för att skicka en rad händelser som inträffar i systemet såsom:

- **•** Larmaktivering
- Verifierade larm
- Fel & sabotage
- Tillkoppling & frånkoppling
- Spärra & isolera
- Övriga händelsetyper

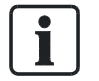

SMS-notifiering kan göras via PSTN-modem och om PSTN-operatören stöder SMS över PSTN, medan SMS-kontroll behöver ett GSM-modem i centralen. GSM-modem stöder både SMS-notifiering och -styrning.

## 6.2.10.1 SMS-KONTROLL

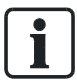

Maximalt fyra användare med SMS-konfiguration på 1 panel och bara 1 telefonnummer för varje användare kan användas med SMS-kontrollfunktionen.

Det är viktigt att förutsättningarna följs för SMS-kontroll, t.ex. SMS-aktiverat moden och korrekt användarprofil.

Beroende på vilket SMS-VERIFIERINGSLÄGE (menyn ALTERNATIV) som har valts av installatören, kan användarnas SMS-inställningar variera.

Om systemets SMS-verifiering har ställts in på SMS PIN-kod, nummerpresentation eller PIN-kod & nummerpresentation måste man ställa in SMS-kontroll:

- 1. Skrolla till SMS KONTROLL och tryck på VÄLJ.
- 2. Välj önskat konfigurationsalternativ enligt nedanstående tabell.
- 3. Tryck på TILLBAKA för att avsluta.

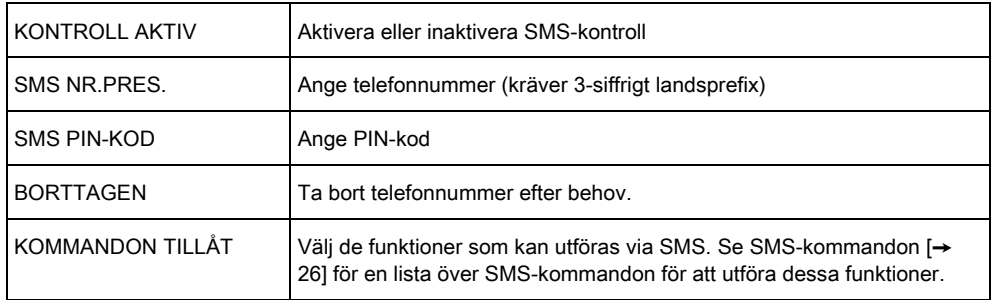

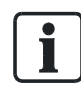

Utöver användartyp ger installatörsinställningar möjlighet att ge specifik behörighet till vissa funktioner för användarna. Om en funktion som beskrivs här inte visas på manöverpanelen hos en användare, har denne inte behörighet för denna funktion. Rådgör med behörig installatör om lämplig behörighet och inställningar.

## 6.2.10.2 SMS-HÄNDELSER

För att motta händelsenotifieringar måste SMS-installationen ha telefonnumret, numret måste vara aktiverat för SMS och händelserna måste växlas till SMShändelsenotifiering.

Maximalt fyra användare kan konfigureras för SMS på en central, och användaren kan ställa in högst 5 telefonnummer att ta emot SMS.

#### Lägga till telefonnummer

För att lägga till telefonnummer för SMS-användning:

- 1. Skrolla till SMS HÄNDELSER och tryck på VÄLJ.
- 2. Skrolla till LÄGG TILL NUMMER och tryck på VÄLJ.
	- $\Rightarrow$  Displayen visar SMS NUMMER
- 3. Skriv in ett telefonnummer och tryck på ENTER.
	- Displayen visar UPPDATERAD.
- 4. Tryck på BAKÅT för att avsluta

#### Aktivera ett telefonnummer

För att aktivera ett telefonnummer för SMS [mottagning]:

- 1. Skrolla till SMS HÄNDELSER och tryck på VÄLJ.
- 2. Skrolla till REDIGERA NUMMER och tryck på VÄLJ.
- 3. Skrolla till lämpligt registrerat nummer och tryck på VÄLJ.
- 4. Skrolla till AKTIVERA NUMMER och tryck på VÄLJ.
- 5. Tryck på VÄLJ för AKTIVERAD [tryck alternativt VÄLJ för INAKTIVERAD.]
- 6. Tryck på BAKÅT för gå ur menyn SMS HÄNDELSE.
- Manöverpanelen visar UPPDATERAD när inställningen har sparats.

#### Rapporterade händelser

För att välja händelser för SMS-notifiering:

- 1. Skrolla till SMS HÄNDELSER och tryck på VÄLJ.
- 2. Välj alternativet REDIGERA NUMMER och tryck på VÄLJ.
- 3. Skrolla till lämpligt aktiverat nummer och tryck på VÄLJ.
- 4. Skrolla till RAPPORTERADE HÄNDELSER och tryck på VÄLJ.
- 5. Skrolla till önskat händelsenotifiering.
	- $\Rightarrow$  Händelser visas med en asterisk framför.
- 6. Tryck på TILLBAKA för att avsluta.

#### <span id="page-25-0"></span>6.2.10.3 SMS-kommandon

När SMS-installationen och konfigurationen är klar, kan SMS-funktionerna aktiveras. Kommando skickas med kod eller nummerpresentation, beroende på SMS-konfiguration. Kodtypen beror på vad som är inställt för SMS-verifiering. Se sid..

Nedanstående tabell visar alla tillgängliga SMS-kommandon. Åtgärder och svar redovisas också.

SMS-kommandon skickas som textmeddelanden till telefonnumret på SIM-kortet på centralapparaten.

För kommandon med kod är formatet på meddelandet kod följd av antingen mellanslag eller punkt, där \*\*\*\* är kommandot och "kommando" är kommandot: \*\*\*\*.kommando eller \*\*\*\* kommando.

I detta meddelande är kommandot "HJÄLP": \*\*\*\* HJÄLP eller \*\*\*\*.HJÄLP

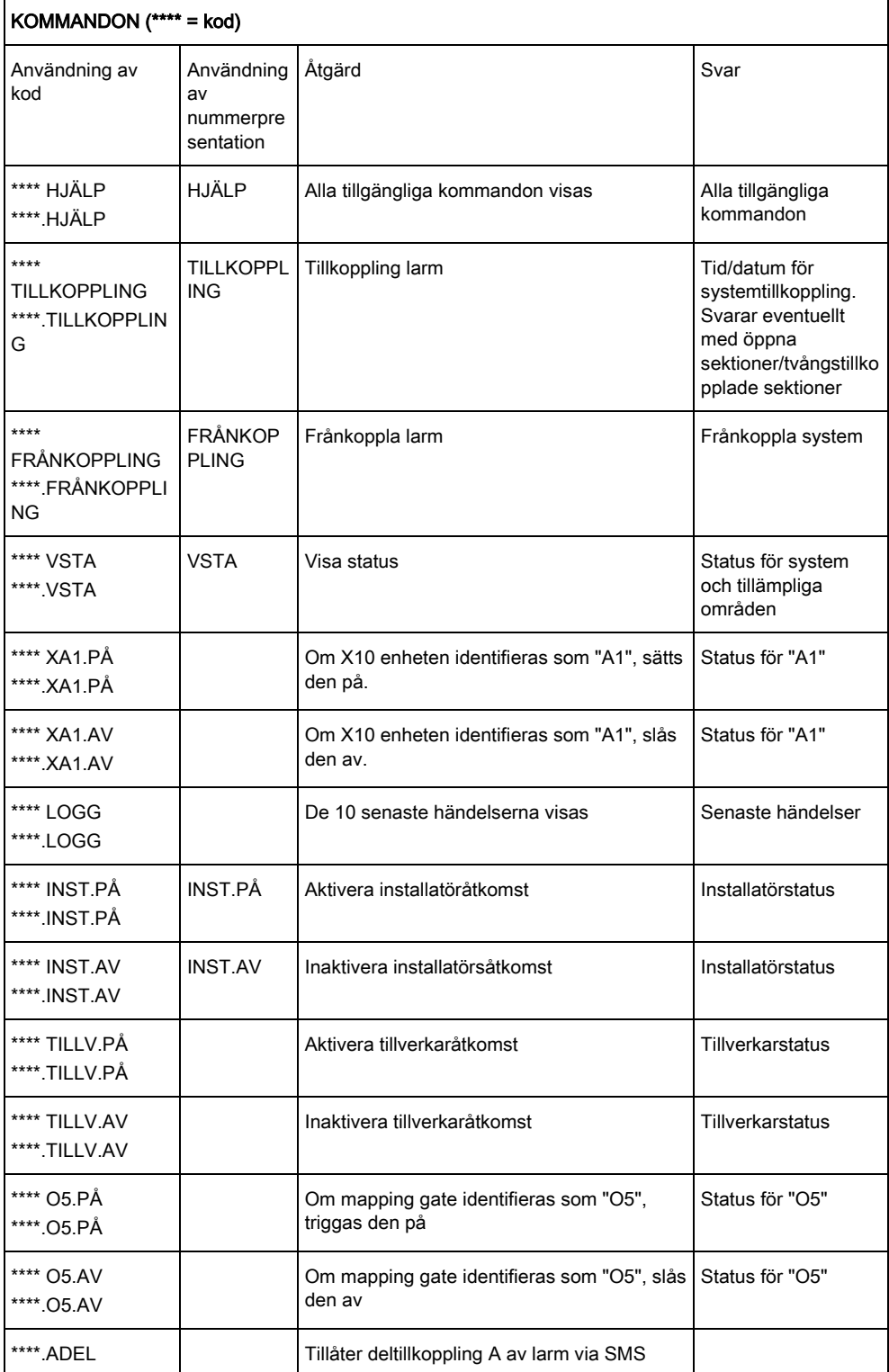

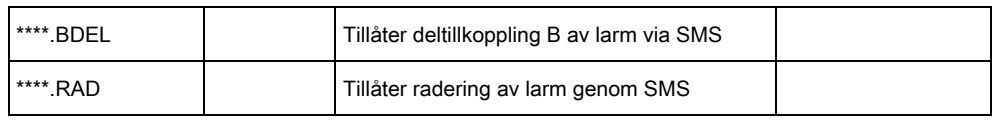

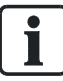

För SMS-igenkänning använder mapping gate-identifiering formatet ONNN, där O står för mapping gate och NNN är numeriska platshållare, av vilka alla inte är nödvändiga.

(Exempel: O5 för mapping gate 5)

För SMS-igenkänning använder X-10-enheter formatet: XYNN, där X står för X-10, Y står för alfabetisk identitet och NN är de tillgängliga numeriska platshållarna. (Exempel: XA1)

SMS fungerar med standardprotokollet för SMS-telefoner. Observera att vissa PSTN-operatörer inte tillhandahåller SMS-tjänster över PSTN-linjer. För att SMS ska fungera över PSTN måste följande kriterier vara uppfyllda:

- Nummerpresentation måste aktiveras på telefonlinjen.
- Direkt telefonlinje inte via telefonväxel eller annan kommunikationsutrustning.
- Observera också att de flesta operatörer bara tillåter SMS till en telefon som är registrerad i samma land. (Detta på grund av faktureringsproblem)

## <span id="page-27-0"></span>6.2.11 DÖRRCENTRAL

Detta alternativ tillåter installatören att kontrollera alla dörrar i systemet.

- 1. Skrolla till DÖRRCENTRAL och tryck på VÄLJ.
- 2. Välj den dörr som ska konfigureras och tryck på VÄLJ.
- 3. Välj ett av nedanstående dörrtillstånd som nytt dörrtillstånd och tryck på VÄLJ.

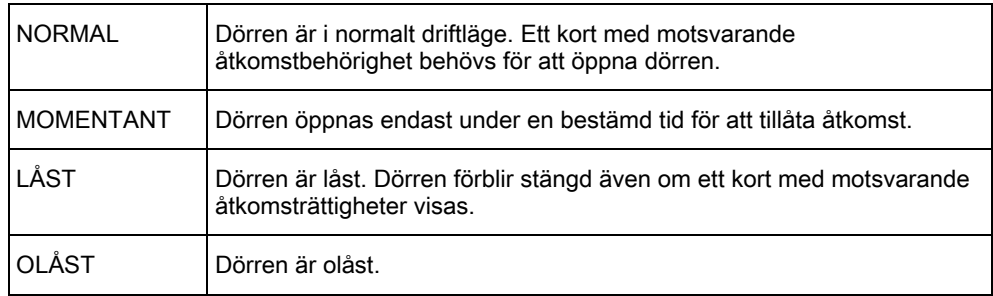

## 6.2.12 BEVILJA ÅTKOMST

<span id="page-27-1"></span>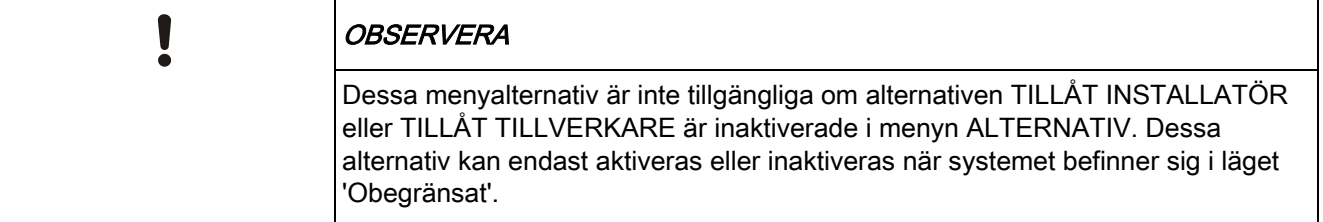

När installatörs- eller tillverkaråtkomst har tillåtits, visar manöverpanelen texten INST.LÄGE AKTIV eller TILLV.LÄGE AKTIV. När åtkomst har beviljats, kan användaren inte komma åt systemet förrän installatören har loggat ut. För att tillåta installatöråtkomst:

- 1. Skrolla till BEVILJA ÅTKOMST och tryck på VÄLJ.
- 2. Skrolla till TILLÅT INSTALLATÖR och välj AKTIVERAT
- 3. Skrolla till TILLÅT TILLVERKARE och välj AKTIVERAT
- 4. För att neka installatör-/tillverkaråtkomst, följ samma procedur och växla till INAKTIVERAD och tryck på VÄLJ.

För regionala schweiziska krav CAT 1 och CAT 2 måste alla områden kopplas från när installatöråtkomst beviljas, annars kommer installatören att nekas åtkomst.

#### <span id="page-28-0"></span>6.2.13 RAPPORT T. INST.

Användaren kan begära att de senaste 10 händelsena i loggen skickas till installatören via SMS.

- 1. Skrolla till RAPPORTERA TILL INST. och tryck på VÄLJ.
- 2. Aktivera eller inaktivera detta alternativ efter behov.

Obs! De 10 händelserna kan kräva mer än ett SMS, beroende på den tillhörande strängens storlek.

#### <span id="page-28-1"></span>6.2.14 PASSAGELOGG

Sektionsåtkomst i systemet visas genom alternativet PASSAGELOGG.

- 1. Skrolla till PASSAGELOGG och tryck på VÄLJ.
- 2. Välj en dörr i systemet för vilken du vill visa passagehändelser.
	- $\Rightarrow$  De senaste passagehändelserna visas med ett datum och ett klockslag.
- 3. Skrolla nedåt genom passagehändelserna eller ange ett datum och tryck på RETUR för att hitta önskad passagehändelse.

# <span id="page-29-0"></span>7 Bilaga

## <span id="page-29-1"></span>7.1 Användarrättigheter

Användare erhåller behörigheter till sina användarprofiler på grundval av de driftsfunktioner i SPC-systemet som beskrivs nedan. Installatören informerar användarna om de användarbehörigheter som tilldelas varje användarprofil. Användare kan ha behörighet till alla eller vissa av dessa funktioner beroende på hur systemet har programmerats.

#### Användarrättigheter

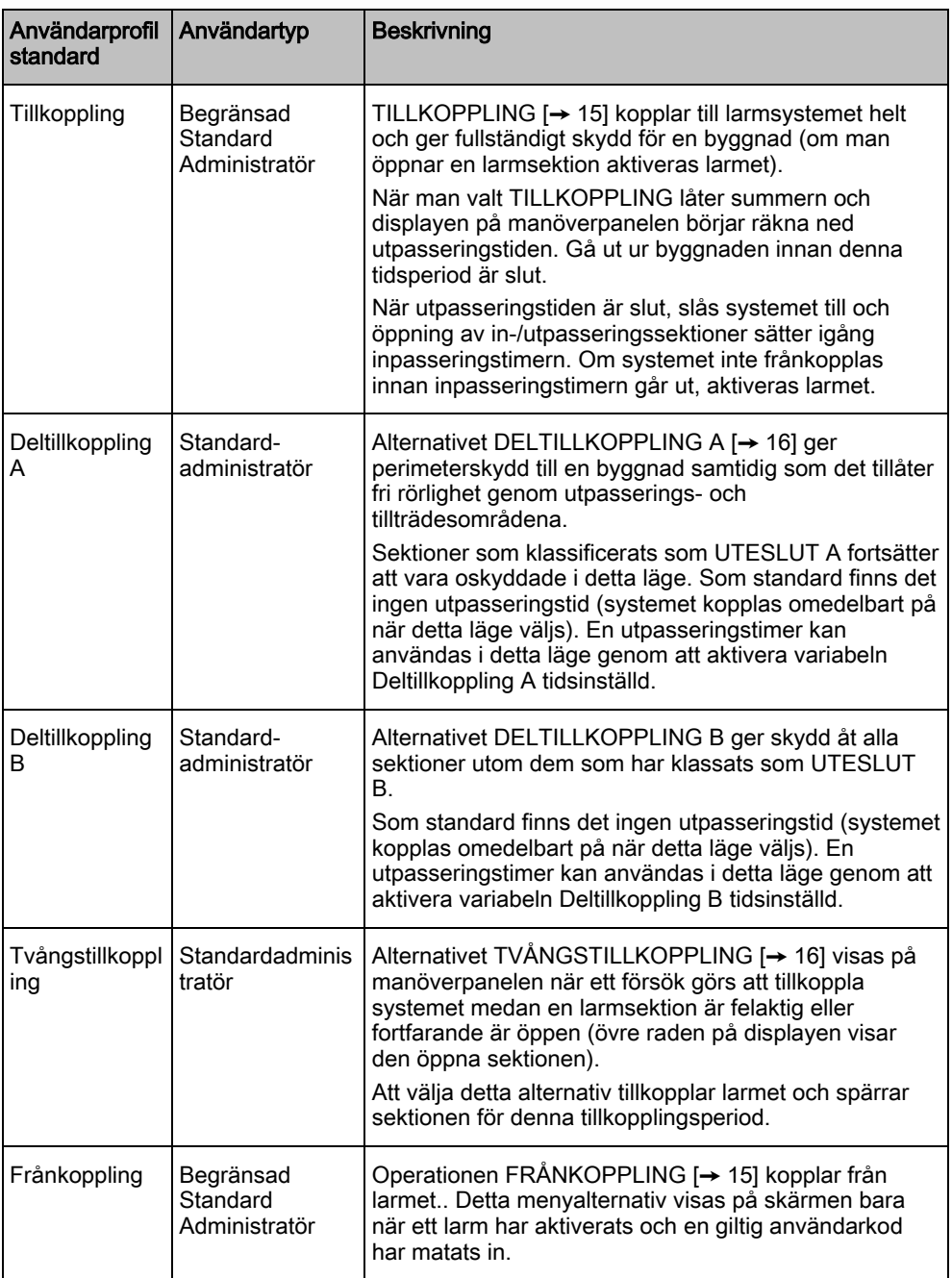

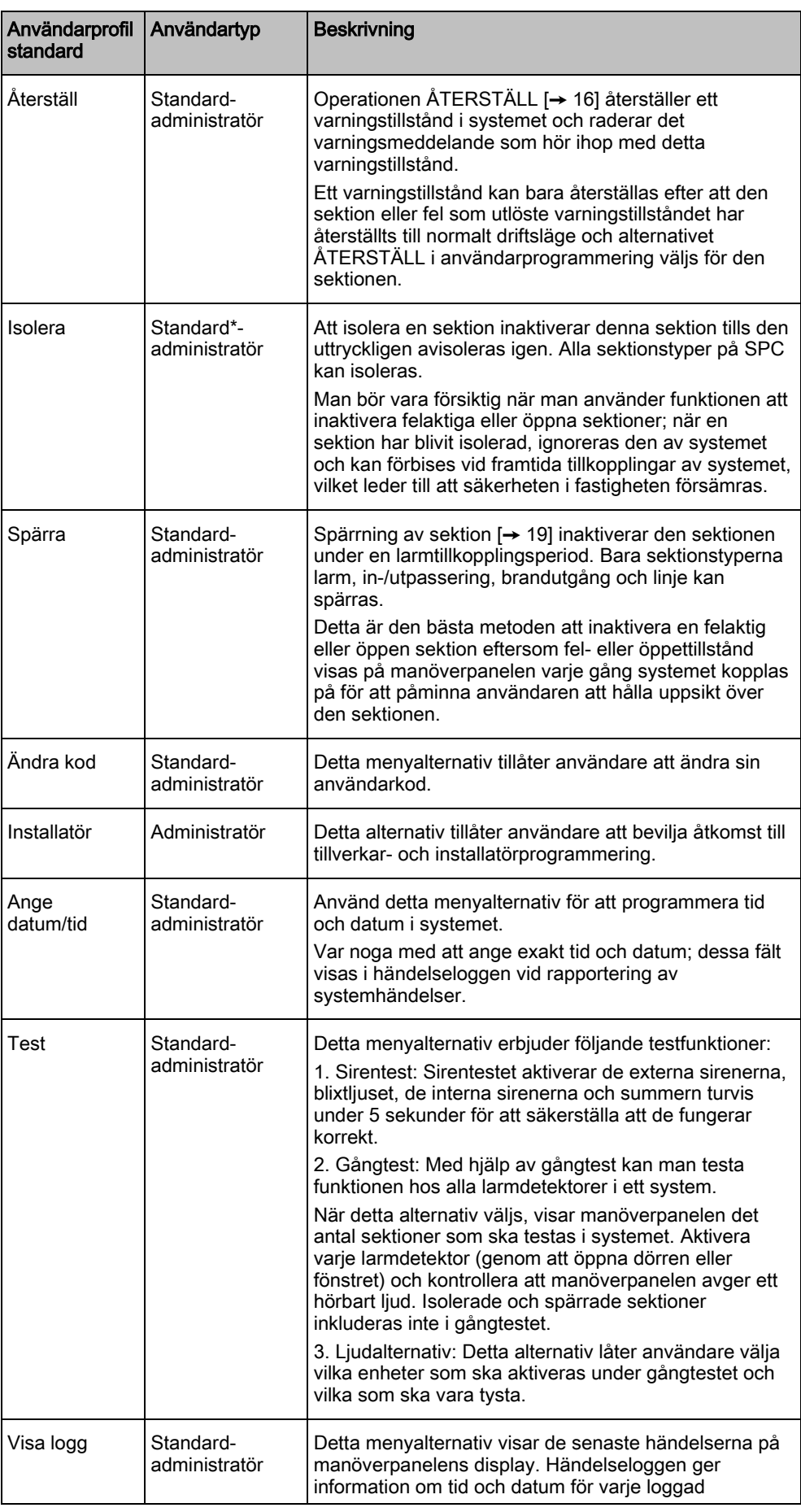

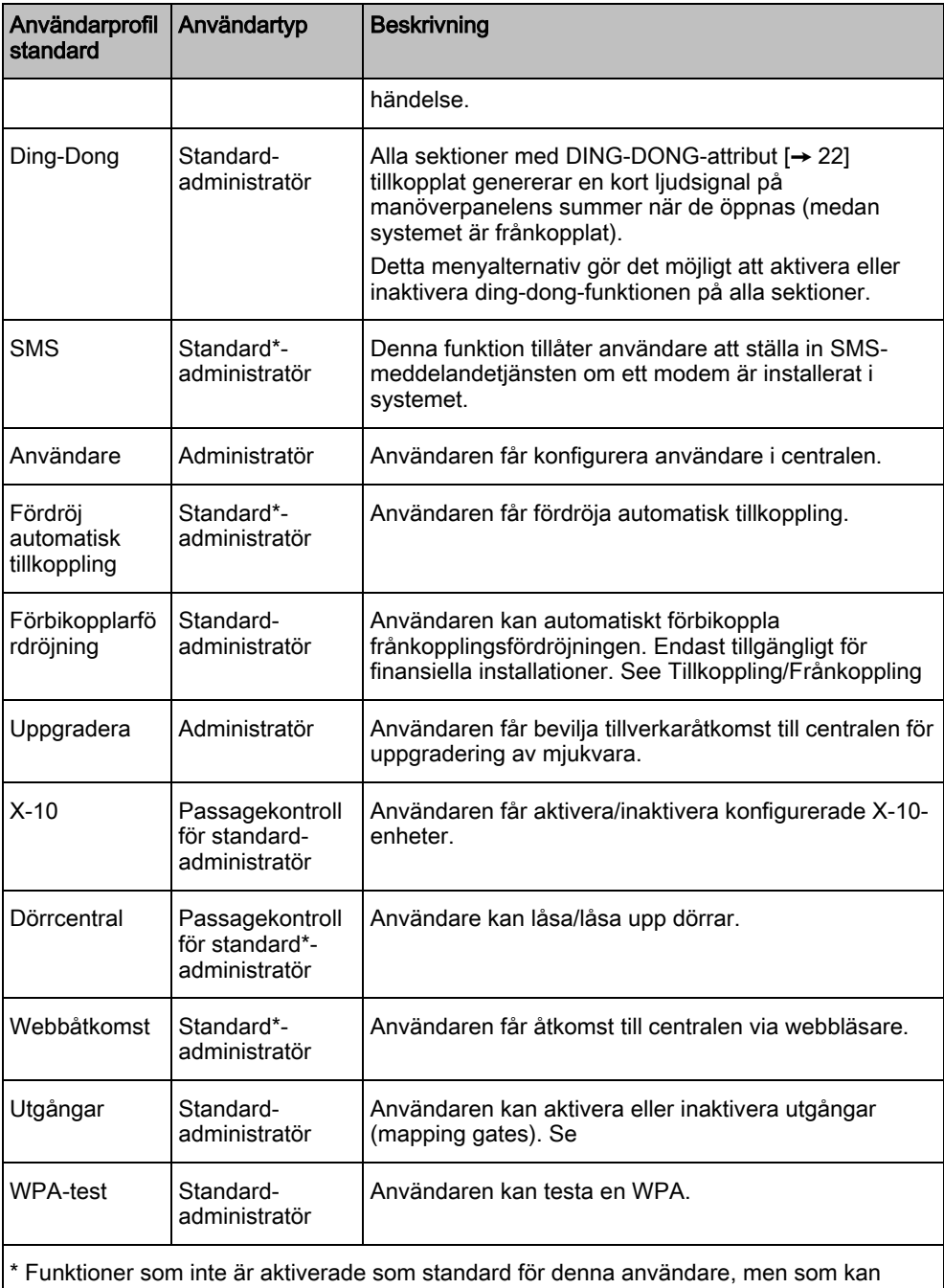

väljas

## <span id="page-31-0"></span>7.2 Användarkoder

Systemet stöder PIN med 4, 5, 6, 7 eller 8 siffror för varje användare (användarkod). Översättning av möjliga logiska kombinationer/varianter finns i nedanstående tabell.

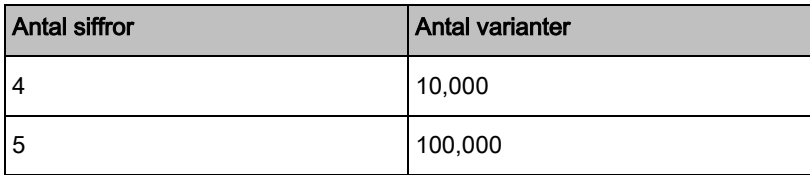

32 Siemens AB A6V10223041 Security Products 26.09.2011

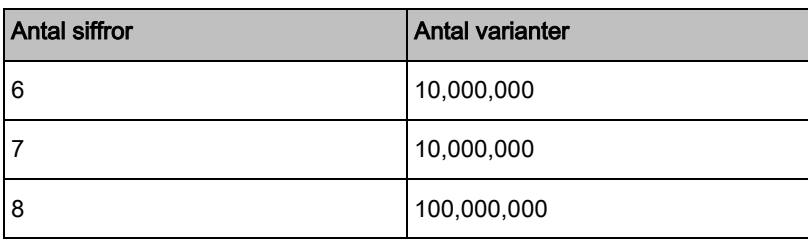

Alla användarkoder är giltiga, alltså kan numret för en 4-siffrig kod vara från 0000 till 9999 och alla kombinationer är tillåtna däremellan.

## <span id="page-32-0"></span>7.3 Sektionsdiagram

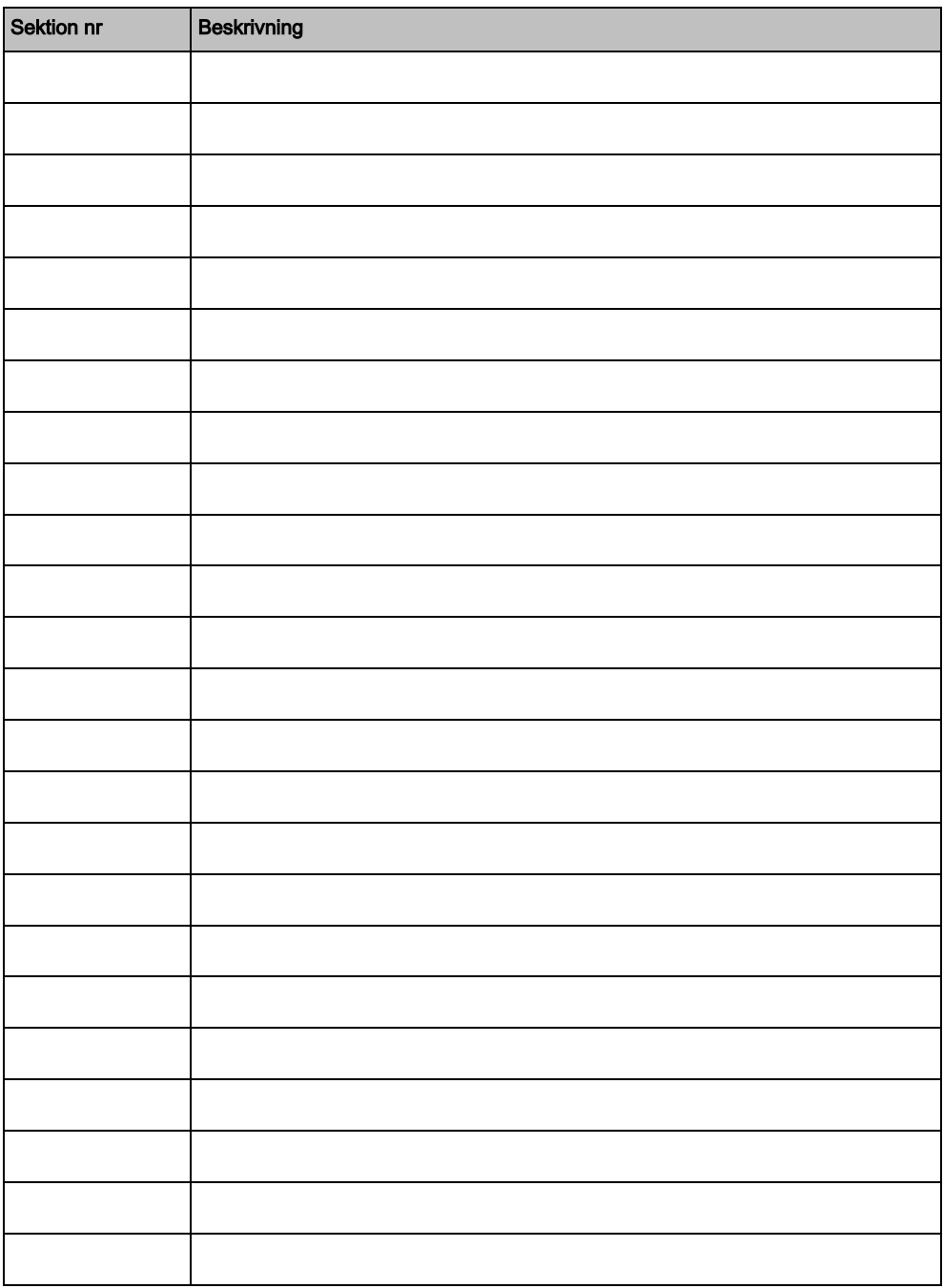

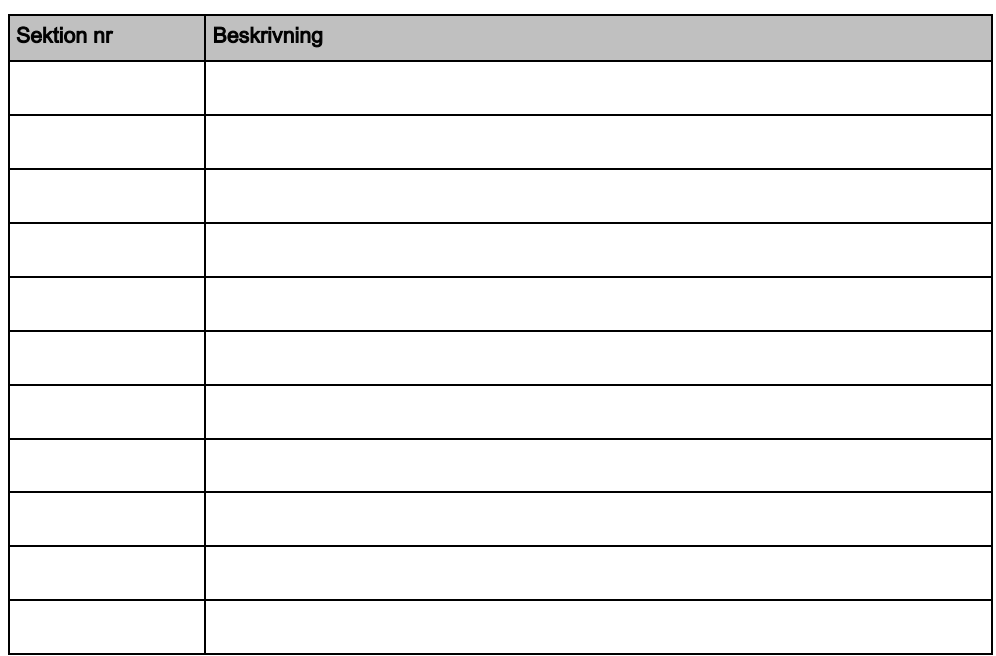

Utgiven av Siemens AB Industry Sector Security Products International Headquarters Englundavägen 7 SE-171 24 Solna Tel. +46 8 629 0300 www.siemens.com/securityproducts

© 2011 Copyright Siemens AB Data och konstruktion kan komma att ändras utan föregående meddelande. / Leverans i mån av tillgång.